# **A. System Requirements**

To use **UT803 Interface Program**, you need the following hardware and software:

- An IBM PC or equivalent computer with 80486 or higher processor and 600 x 800 pixel or better monitor.
- Microsoft Windows 95 or above.
- At least 8MB of RAM.
- At least 8MB free space in hard drive.
- Can access to a local or a network CD-ROM.
- A free serial port.
- A mouse or other pointing device supported by Windows.

#### **B. Installing hardware**

- UT803 support both RS232 and USB
- Select the corresponding interface cable connecting to the UT803 and the computer

# **C. Installing UT803 Interface Program**

To install **UT803 Interface Program**, please follow below procedure:

Before install the interface program, make sure that the computer is running the Window 95 or above operating system.

The installation of COM and USB is the same.

- 1. -Double-click the My Computer icon from the Windows desktop. -Locate the CD-ROM drive from the window, double-click the drive letter to display the folder of UT803. -Double-click UT803 to display the contents of the folder. -Double-click the file Setup.Exe.
- 2. Follow the on-screen installation instructions.
- 3. The installation program will create a **DMM Interface Program** folder. You will be prompted to select the kind of Program Folder you want to install; you should select **"UT803"**.

1**\_\_\_\_\_\_\_\_\_\_\_\_\_\_\_\_\_\_\_\_\_\_\_\_\_\_\_\_\_\_\_\_\_\_\_\_\_\_\_\_** 

D. Getting Started with UT803 Interface Program

To run the **UT803 Interface Program**, please do the followings:

1. Insert the supplied RS232C or USB interface cable into the slot at the back of the Meter and properly connect the other end of the cable to the port of computer.

2**\_\_\_\_\_\_\_\_\_\_\_\_\_\_\_\_\_\_\_\_\_\_\_\_\_\_\_\_\_\_\_\_\_\_\_\_\_\_\_\_** 

- 2. From the Windows **Start** menu, choose **Programs** > **DMM Interface Program** > **UT803**
- 3. Press **COM Connect or USB Connect** from menu bar to start the connection, the icon will be displayed.

# **E. Graphical Operations (see figure 1)**

During the connection, you can select the following functions by clicking the corresponding icon:

**Fill:**Click the box to select "fill-up graph" or unclick to select "line graph".

**Record:** Setting the number of record to show on graph.

**Clear:**To clear all the graphics records permanently.

**Save:** To save a file in BMP format. The default file name is C:\DATA1.BMP".

First: Go to the first graphic.

**Previous:** Go to the previous graphic.

**Next:**Go to the next graphic.

**Last:**Go to the last graphic.

**Zoom In:** To enlarge part of the graphic.

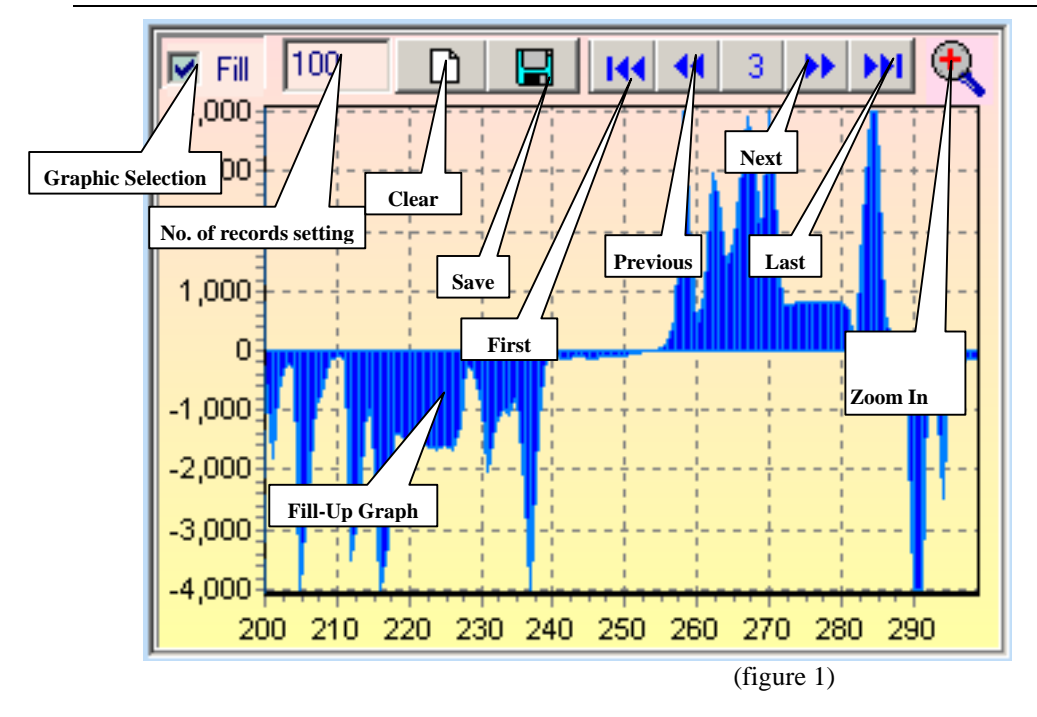

#### **F.Data Recording Operations (see figure 2)**

During the connection, you can select the following functions by clicking the corresponding icon:

**Repeat:** Click the box to keep the repeat record, or unclick the box to ignore the repeat record.

**Sampling Interval:** Click to enable sampling interval function, or unclick to disable the function

Enter the sampling interval time, the unit is second.

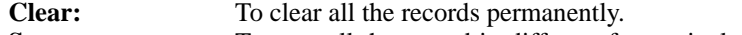

**Save:** To save all the record in different format including Excel (\*.xls), Text (\*.txt) and Data Base (\*.db). The Data Base file can be re-opened by using this software.

3**\_\_\_\_\_\_\_\_\_\_\_\_\_\_\_\_\_\_\_\_\_\_\_\_\_\_\_\_\_\_\_\_\_\_\_\_\_\_\_\_** 

**Print:**Printing the current records. **Open File:** Opening the saved Data Base (\*.db) format document.

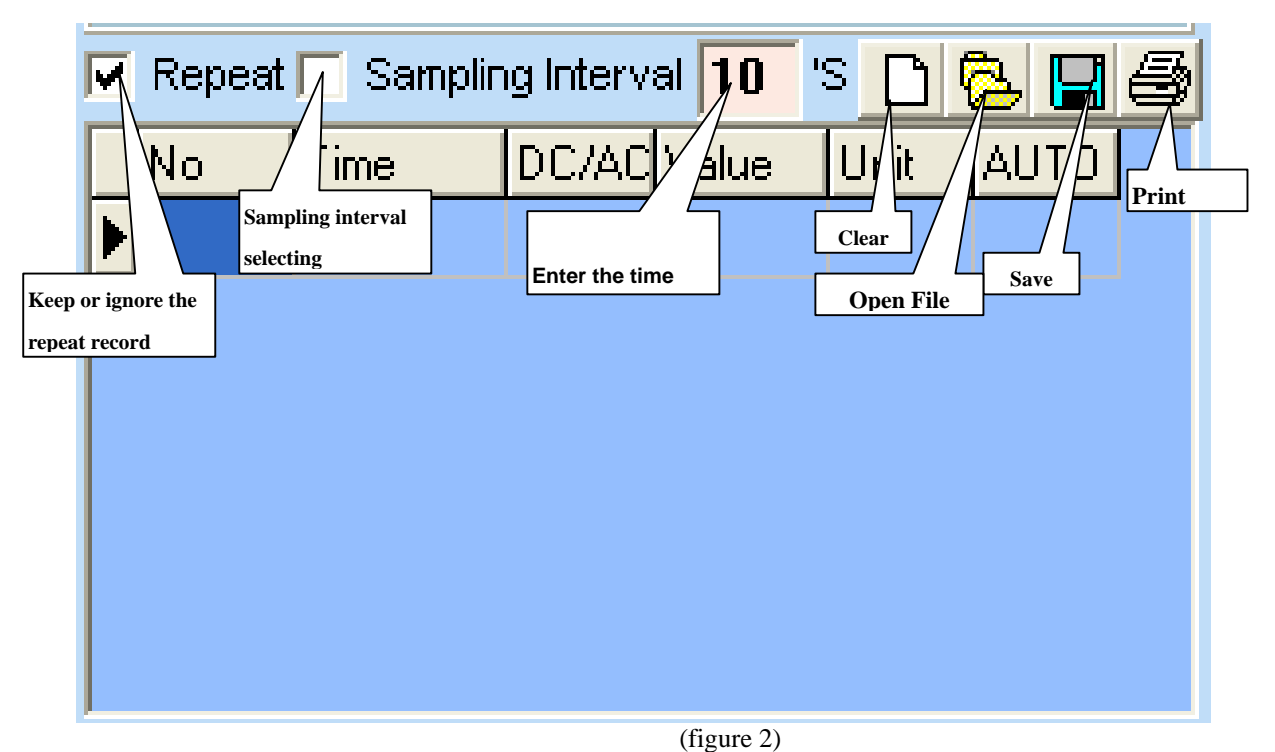

## **G. Max Min Operations (see figure 3)**

- **MIN:** Recorded maximum value.
- **MIN:**Recorded minimum value.
- **SetMax:** Click to enable the SetMax function or unclick to disable. Enter the upper limit value in full digit, it does not identify range or function.

4**\_\_\_\_\_\_\_\_\_\_\_\_\_\_\_\_\_\_\_\_\_\_\_\_\_\_\_\_\_\_\_\_\_\_\_\_\_\_\_\_** 

- **SetMin:** Click to enable the SetMin function or unclick to disable. Enter the lower limit value in full digit, it does not identify range or function. The Meter is connected properly to the computer and data is recording.
- **OL!!** Overload, the recorded value exceeds the SetMax and SetMin value. It will be flashing and the computer will sound if loudspeaker is installed.

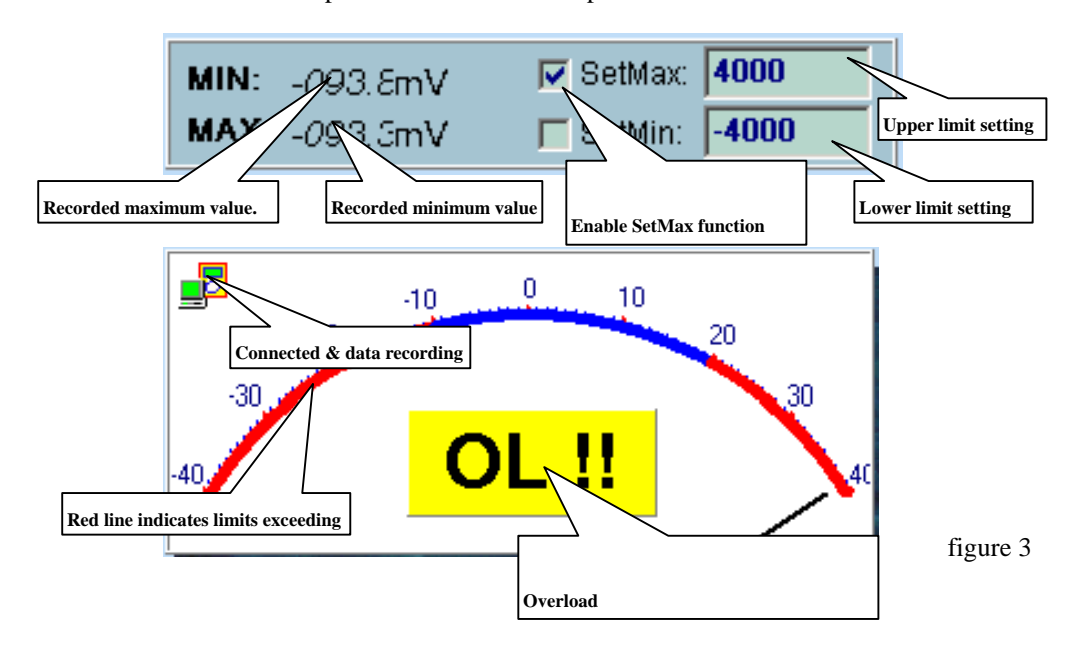

## **H. Selecting Number of Records**

You could select the number of records to be recorded from the **"Record"** pull down menu. The number of record that the software could record is highly depending on the computer specification. If the number of records exceeds certain number, the computer will slow down. Below is the guide helping you to do the selection:

<sup>5</sup>**\_\_\_\_\_\_\_\_\_\_\_\_\_\_\_\_\_\_\_\_\_\_\_\_\_\_\_\_\_\_\_\_\_\_\_\_\_\_\_\_** 

Normally a 486 computer can record from around 1000 to 5000 records

Normally a 586 computer can record from around 10000 to 50000 records

Pentium 2 or above computer can record around 50000 or more records.

#### **I. Remarks**

- 1. Before you re-install the software, please remove the installed program as follows: **My Computer > Control Panel > Add/Remove Programs**
- 2. If abnormal digits or symbols were found, please remove font "UNIT-A2" and then install new font set from "FONT" directory on the provided CD-ROM.

6**\_\_\_\_\_\_\_\_\_\_\_\_\_\_\_\_\_\_\_\_\_\_\_\_\_\_\_\_\_\_\_\_\_\_\_\_\_\_\_\_** 

3.Please go to our web site [www.uni-trend.com](http://www.uni-trend.com/) to download the updated version when it is available.

#### \*\*END\*\*

\* This operating manual is subject to change without notice. \*

#### **Manufacturer:**

Uni-Trend International LimitedRm901, 9/F, Nanyang Plaza 57 Hung To Road, Kwun Tong Kowloon Hong Kong Tel.: (852) 2950 9168 Fax.: (852) 2950 9303 Email: <u>info@uni-trend.com</u> [http://www.uni-trend.com](http://www.uni-trend.com/)